# Ping-Dienstprogramm für die Managed Switches der Serien 200 und 300  $\overline{a}$

## Ziel

Ping ist ein Dienstprogramm, mit dem die Verbindung zwischen zwei Endpunkten getestet wird. Wenn Sie einen Ping-Test durchführen, werden ICMP-Pakete (Internet Control Message Protocol) an ein bestimmtes Ziel gesendet, um die Verbindung zu testen. Nach dem Test wird ein Bericht erstellt, um den Prozentsatz des Erfolgs anzuzeigen. Ein Ping-Test wird verwendet, um festzustellen, ob ein Problem mit der Netzwerkverbindung vorliegt, während eine Traceroute anzeigt, wo sich das Problem im Pfad befindet.

In diesem Artikel wird erläutert, wie Sie einen Ping-Test für die Managed Switches der Serien 200 und 300 durchführen.

#### Unterstützte Geräte

Managed Switches der Serien SF/SG 200 und SF/SG 300

## Software-Version

•1.3.0.62

## Ping-Test

Schritt 1: Melden Sie sich beim Webkonfigurationsprogramm an, und wählen Sie Administration > Ping aus. Die Seite Ping wird geöffnet:

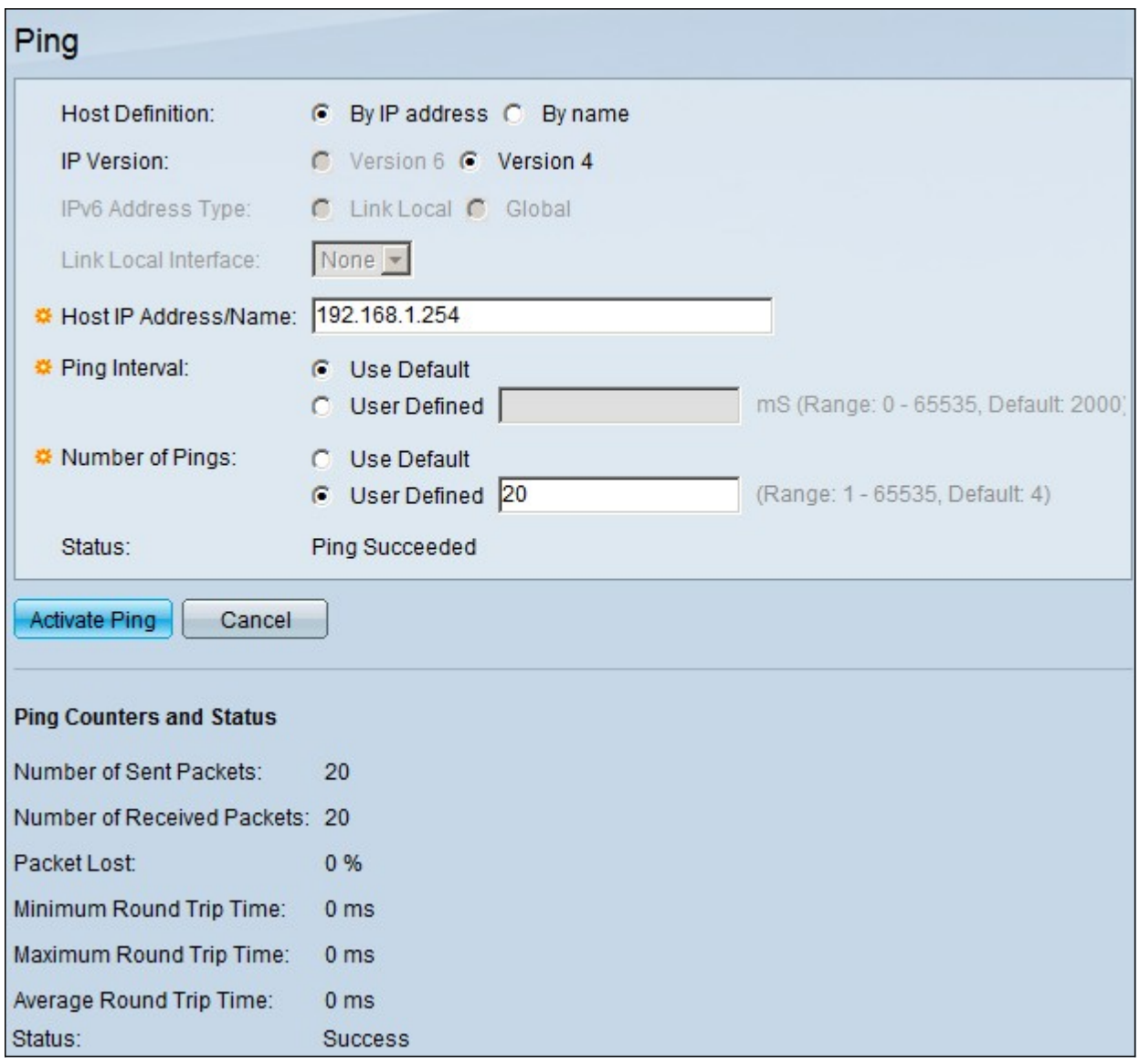

Schritt 2: Klicken Sie im Feld "Host Definition" auf das Optionsfeld einer der folgenden verfügbaren Optionen, um den Host zu definieren:

・ Nach IP-Adresse - Verwendet die IP-Adresse des Remote-Geräts, um die Verbindung zu testen.

・ Nach Name - Verwendet den Namen des Remote-Geräts, um die Verbindung zu testen, wenn der Gerätename richtig konfiguriert ist.

Schritt 3: Klicken Sie im Feld IP Version (IP-Version) auf das Optionsfeld einer der folgenden verfügbaren Optionen, um die IP-Version zu definieren:

・ Version 6 - Wenn die IP-Version 6 vom Switch unterstützt wird, ist diese Option verfügbar. Verwendet IPv6 zum Definieren der IP-Adresse.

・ Version 4 - Verwendet IPv4 zum Definieren der IP-Adresse.

Schritt 4: Wenn in Schritt 3 Version 6 ausgewählt wird, klicken Sie im Feld "IPv6 Address Type" (IPv6-Adresstyp) auf das Optionsfeld für eine der folgenden verfügbaren Optionen, um den IPv6-Typ zu definieren:

・ Link Local (Lokale Verbindung): Die IPv6-Adresse identifiziert einen Host auf einer einzelnen Netzwerkverbindung eindeutig.

・ Global - Die IPv6-Adresse ist ein globaler Unicast-IPv6-Typ, der von anderen Netzwerken aus sichtbar und erreichbar ist.

Schritt 5: Wenn in Schritt 3 Version 6 ausgewählt wird und in Schritt 4 als IPv6-Adresstyp die lokale Verbindung ausgewählt wird, wählen Sie in der Dropdown-Liste "Link Local Interface" (Lokale Schnittstelle verknüpfen) die Schnittstelle aus, von der die lokalen Informationen empfangen werden.

Schritt 6: Geben Sie im Feld Host IP Address/Name (Host-IP-Adresse/-Name) die IP-Adresse oder den Namen des Geräts ein, mit dem Sie die Verbindung testen möchten.

Schritt 7. Klicken Sie im Feld Ping Interval (Ping-Intervall) auf eines der folgenden Optionsfelder:

・ Benutzerstandard - Der Switch verwendet die Standardzeit, die er zwischen jedem Ping wartet.

・ Benutzerdefiniert — Geben Sie die Intervallzeit in Mikrosekunden ein, die der Switch zwischen jedem Ping-Signal wartet.

Schritt 8: Klicken Sie im Feld "Number of Pings" (Anzahl der Pings) auf eines der folgenden Optionsfelder:

- ・ Benutzerstandard Der Switch verwendet die Standardanzahl von Ping-Vorgängen.
- ・ Benutzerdefiniert Geben Sie ein, wie oft der Switch pingen soll.

Schritt 9. Klicken Sie auf Ping aktivieren, um den Test zu starten.

Die Ergebnisse des Ping-Tests werden im Bereich Ping-Zähler und Status angezeigt. Die folgenden Informationen werden erläutert:

- ・ Anzahl der gesendeten Pakete Die Anzahl der Ping-Vorgänge.
- ・ Anzahl der empfangenen Pakete Die Anzahl der Ping-Pakete, die vom Gerät am anderen Ende der Verbindung empfangen wurden.
- ・ Paketverlust Der Prozentsatz der Pakete, die während des Tests verworfen wurden.

・ Mindest-Round-Trip-Zeit — Die Mindest-Zeitspanne, die ein Ping-Paket benötigt, um an sein Ziel zu gelangen und mit einer Antwort zurückzukehren.

・ Maximale Round-Trip-Zeit - Die maximale Zeit, die ein Ping-Paket benötigt, um zum Ziel zu gelangen und mit einer Antwort zurückzukehren.

・ Durchschnittliche Round-Trip-Zeit: Die durchschnittliche Zeit, die ein Ping-Paket benötigt, um zum Ziel zu gelangen und mit einer Antwort zurückzukehren.

・ Status - Das Ergebnis des Ping-Tests.

#### Informationen zu dieser Übersetzung

Cisco hat dieses Dokument maschinell übersetzen und von einem menschlichen Übersetzer editieren und korrigieren lassen, um unseren Benutzern auf der ganzen Welt Support-Inhalte in ihrer eigenen Sprache zu bieten. Bitte beachten Sie, dass selbst die beste maschinelle Übersetzung nicht so genau ist wie eine von einem professionellen Übersetzer angefertigte. Cisco Systems, Inc. übernimmt keine Haftung für die Richtigkeit dieser Übersetzungen und empfiehlt, immer das englische Originaldokument (siehe bereitgestellter Link) heranzuziehen.